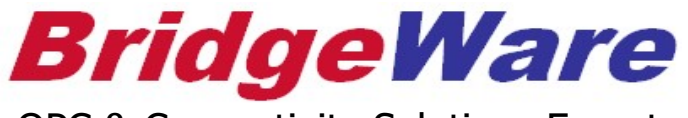

OPC & Connectivity Solutions Expert

# User Guide

# How to use LinkMaster

브릿지웨어 www.opchub.com

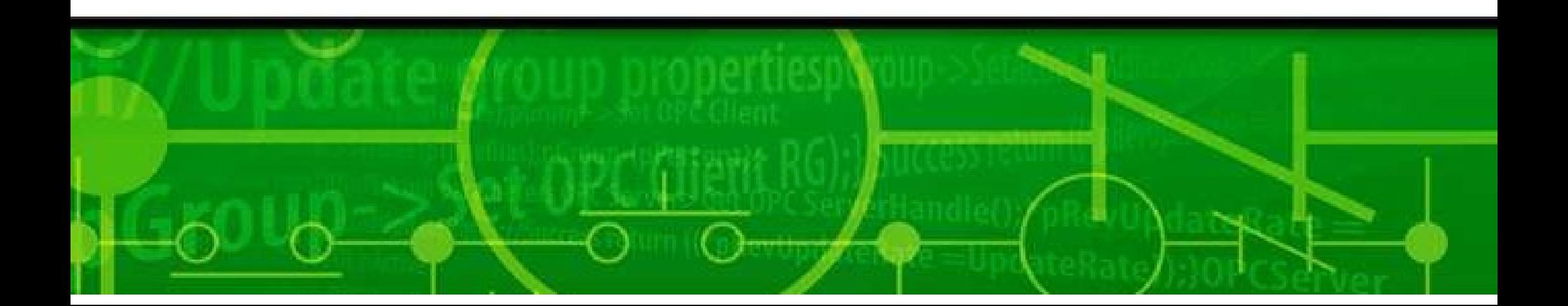

# linkmaster **시작**

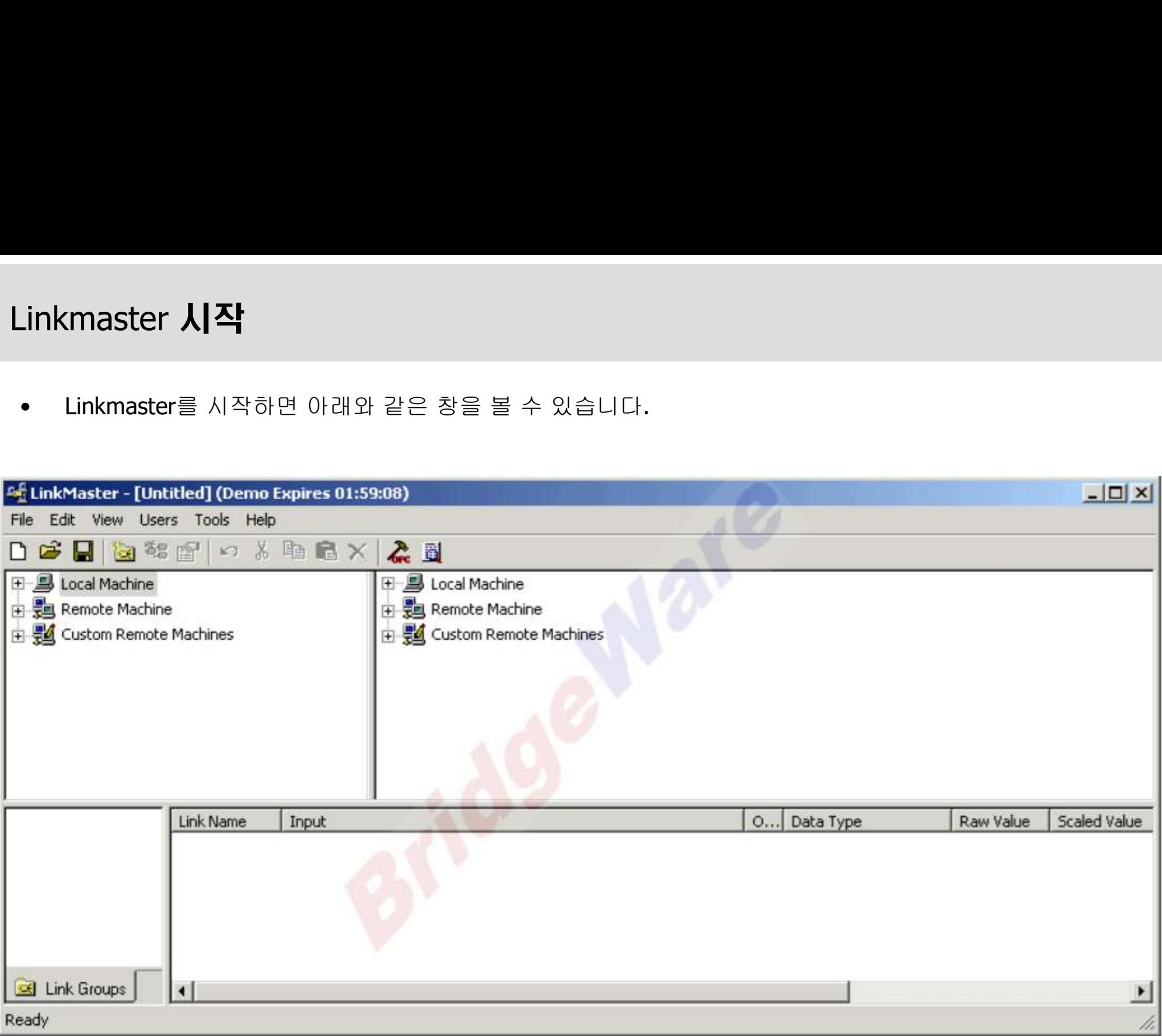

#### www.opchub.com

# . OPC Server 연결

**)PC Server 연결**<br>• Linkmaster에 Local Machine 또는 Remote Machine에서 OPC Server 리스트를 확인 할 수 있습니다.<br>-

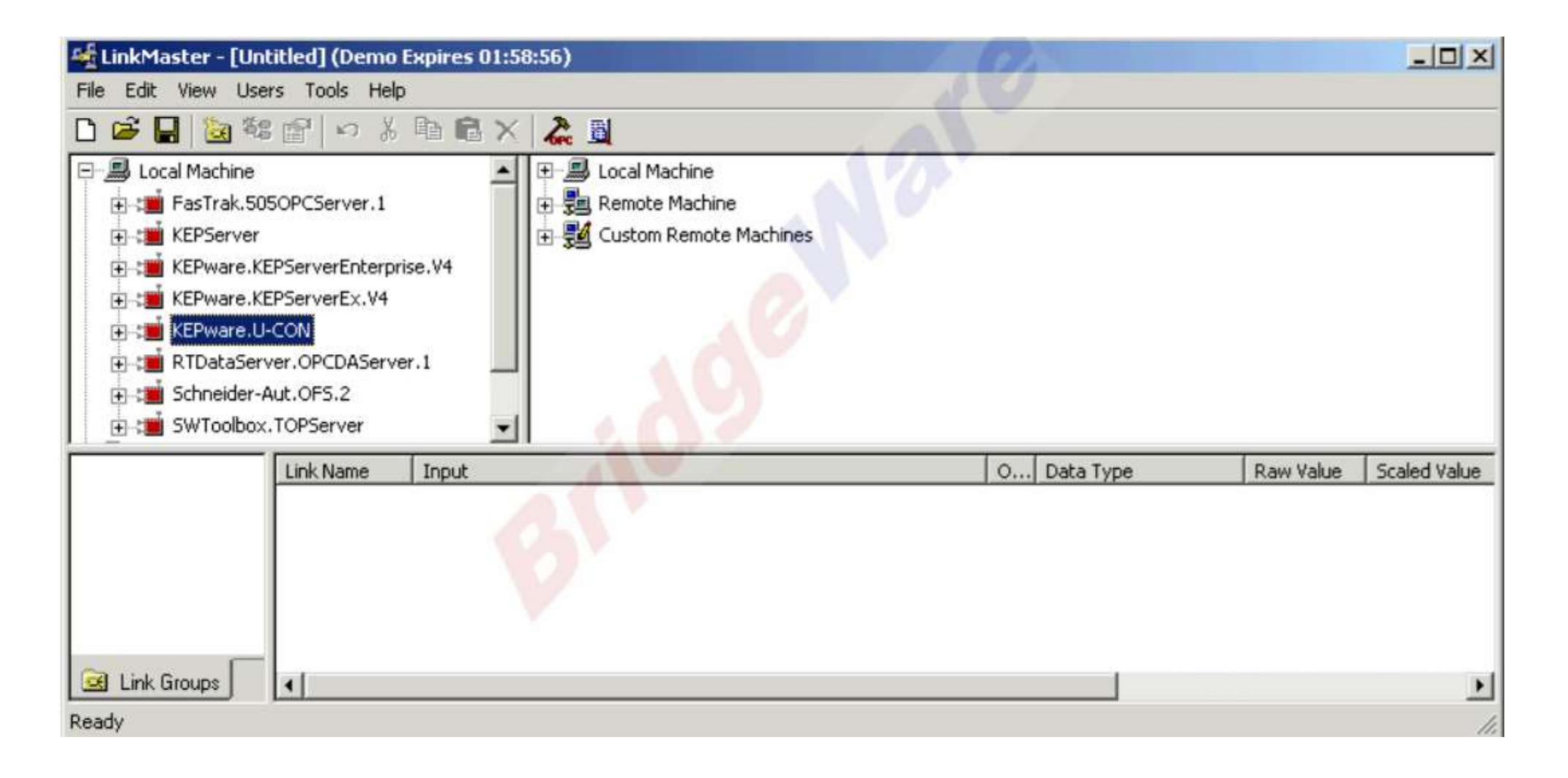

# . OPC Server 연결

**)PC Server 연결**<br>• 연결할 **OPC Server**를 더블클릭 또는 마우스 오른쪽 클릭을 통해 연결합니다. 연결하면 빨간색 아이콘이 초<br>- 록색으로 바뀝니다. **) Server 연결**<br>연결할 OPC Server를 더블클릭 또!<br>록색으로 바뀝니다.

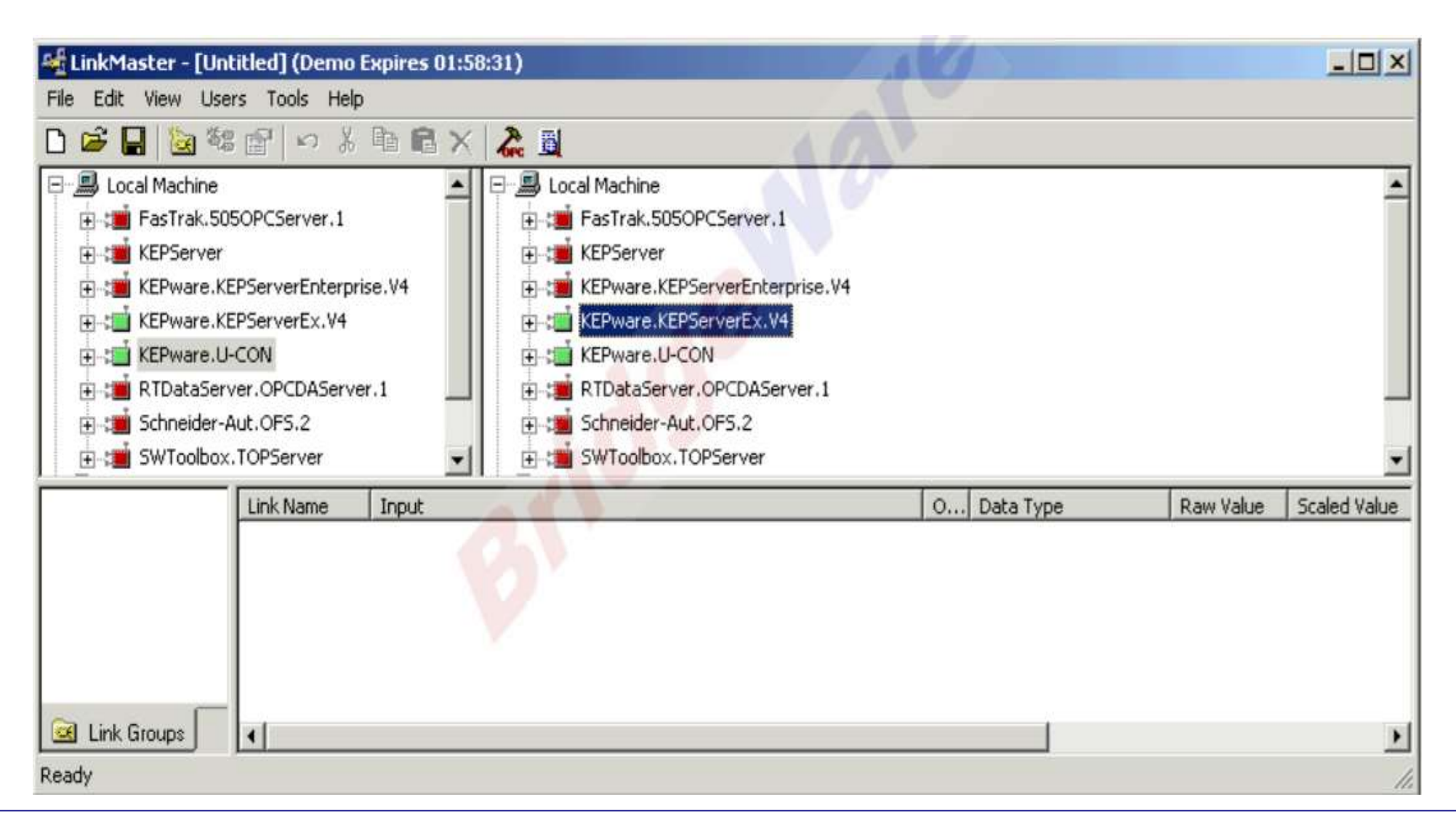

www.opchub.com

**.ink 추가<br>• 화면 왼쪽 아래에 있는 Link Group에 마우스 오른쪽 클릭을 하여 Group 이름을 지정하고 확인 버튼을 눌러<br>추가해줍니다.** 추가해줍니다.

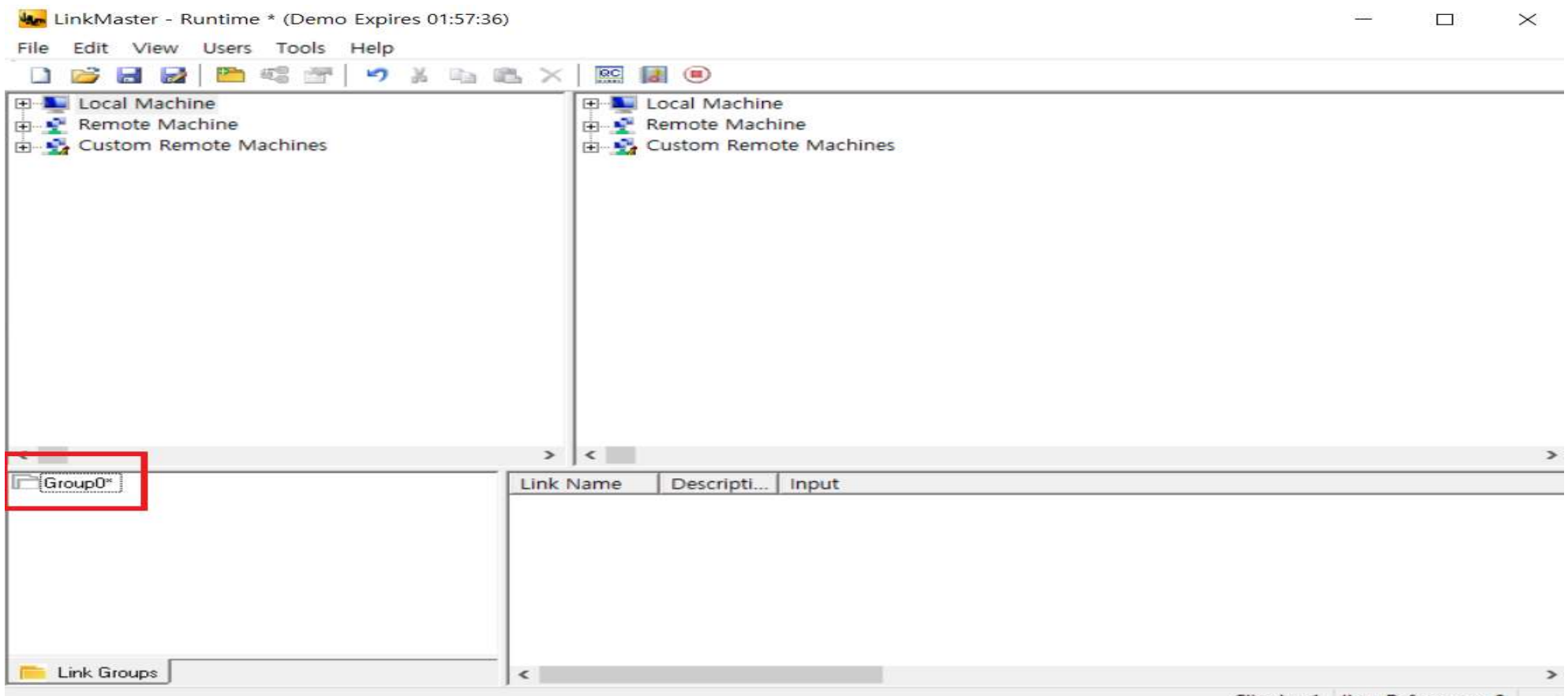

Clients: 1 Item References: 0

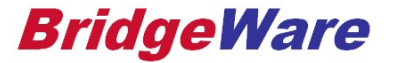

-<br>- <mark>화면 오른쪽 아래를 마우슨 오른쪽 클릭을 해서 New Link를 누릅니다.</mark><br>- 화면 오른쪽 아래를 마우슨 오른쪽 클릭을 해서 New Link를 누릅니다.

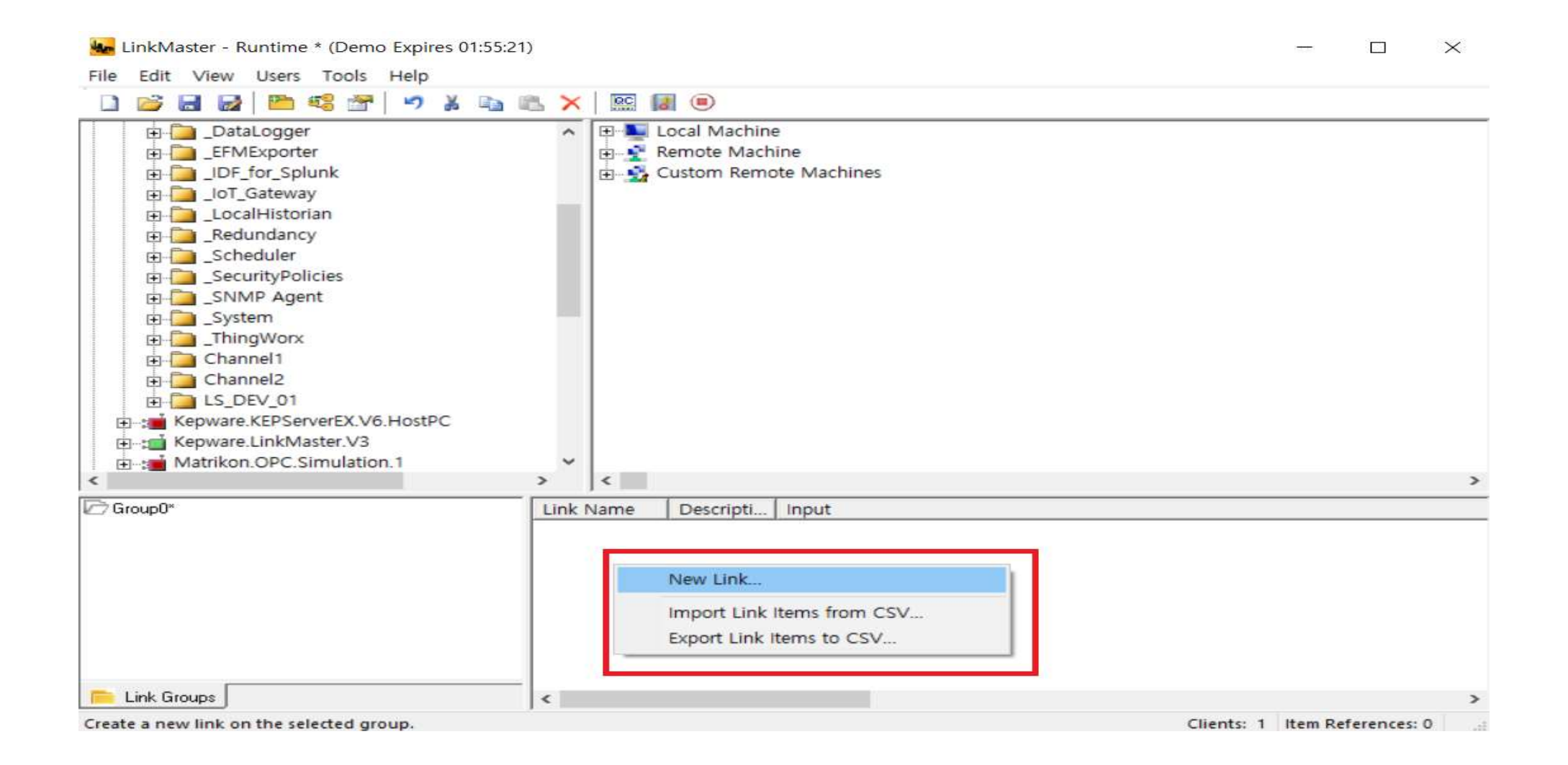

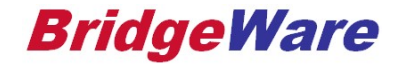

ink 추가<br>• Link Item Properties 창이 열리면 탭 메뉴에 Input에 데이터를 보낼 Tag를 지정해주고 Output에는 데이터<br>를 받을 Tag를 지정해줍니다. Link Item Properties 창이 열리면 탭 메뉴에 Input에 데이터를 보낼 Tag를 지정해주고 Output에는 데이터<br>를 받을 Tag를 지정해줍니다.

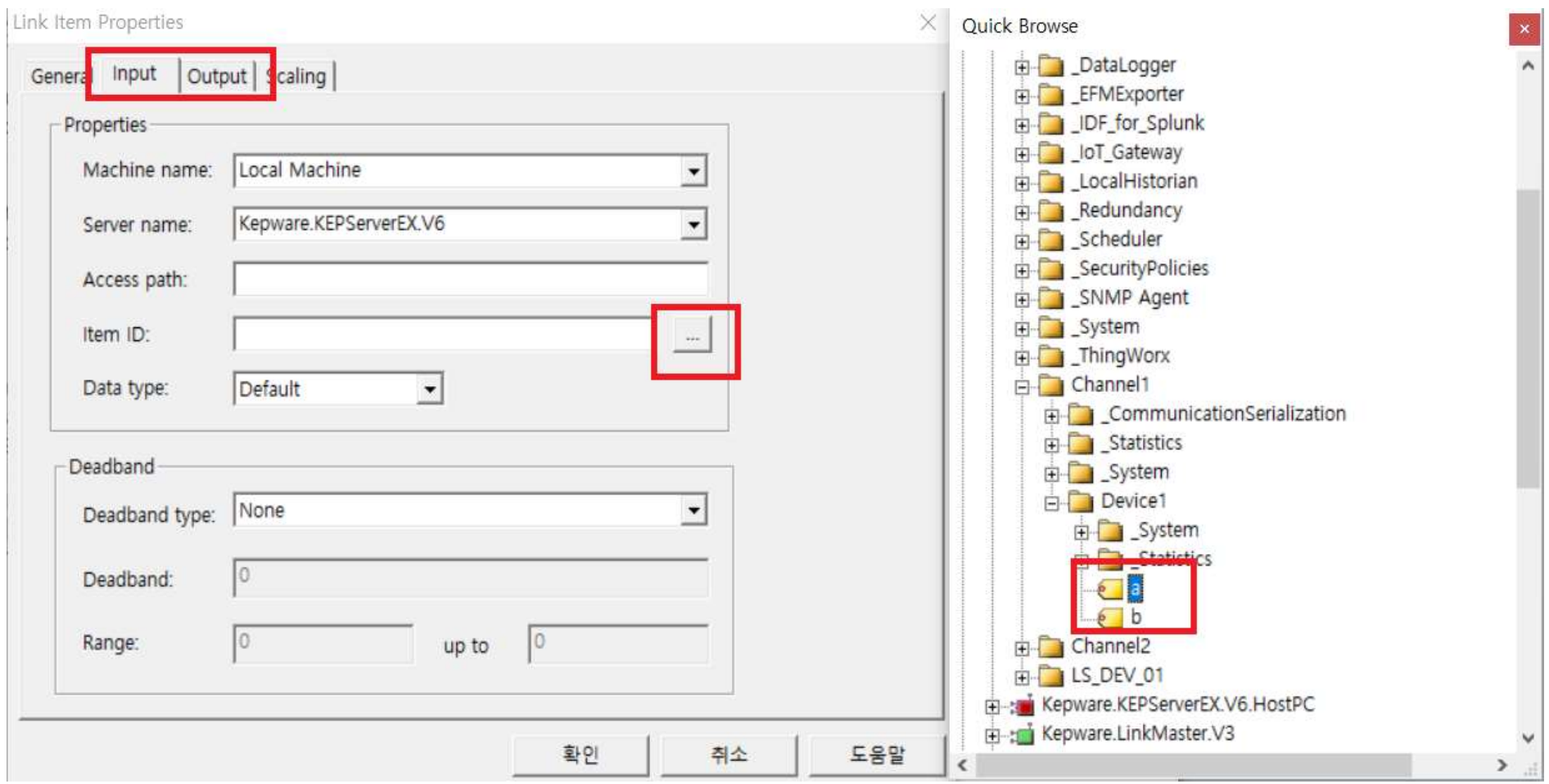

#### **BridgeWare**

.ink 추가<br>• 또는 데이터를 보낼 Tag를 바로 마우스 Drag & Drop 을 하면 Input으로 추가가 되고 추가된 Link에 데이터<br>- 를 받을 Tag를 Drag & Drop 하면 Output으로 지정됩니다. .<br><mark>주가</mark><br>또는 데이터를 보낼 Tag를 바로 마우스 Drag & Drop 을 하면 Input으로<br>를 받을 Tag를 Drag & Drop 하면 Output으로 지정됩니다.

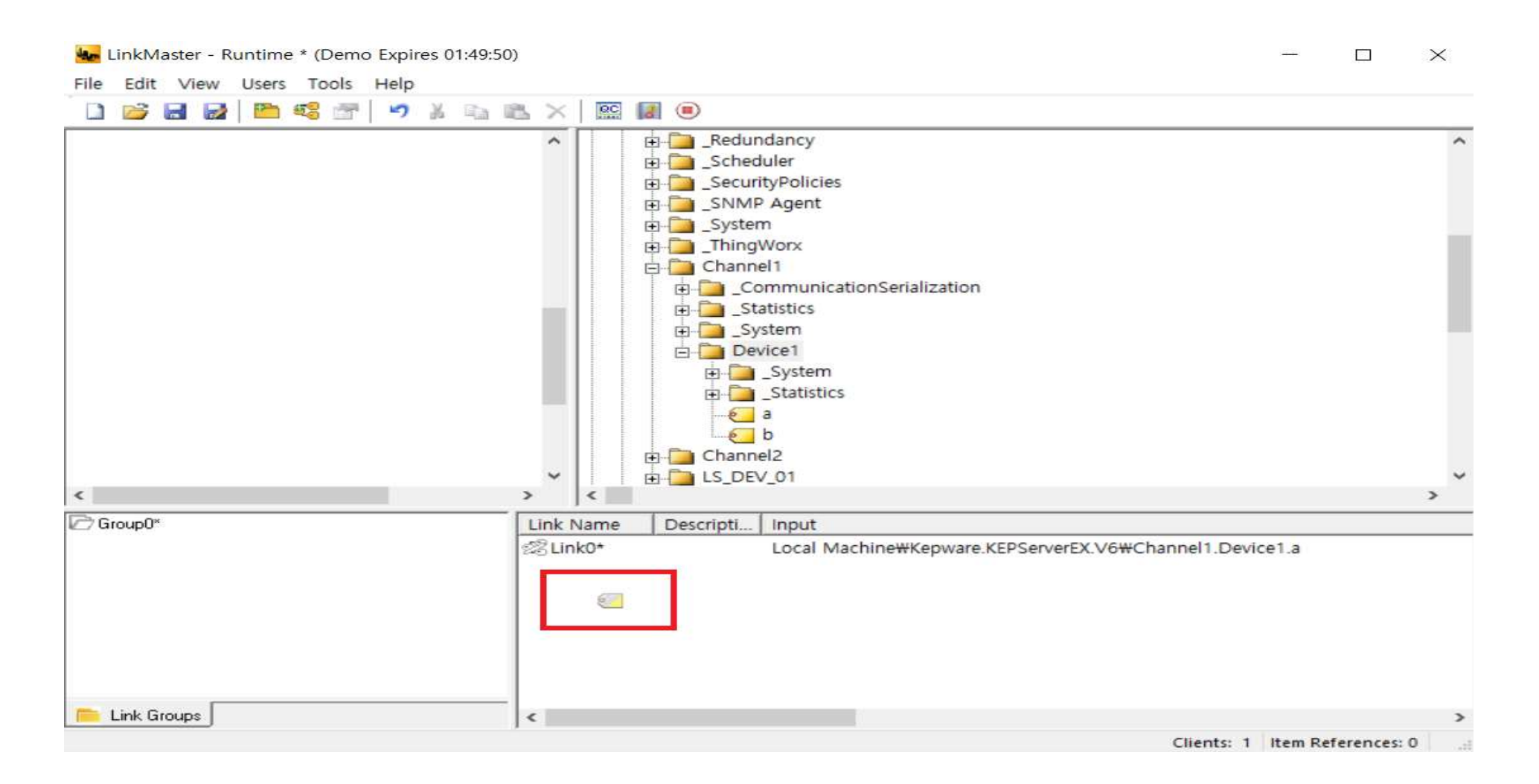

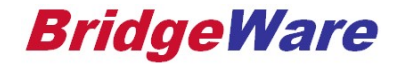

• Link의 개수가 많을 경우 1~2<sup>개</sup> Link를 만든 후에 엑셀로 Export하여 양식대로 Tag를 작성 후 Import하여 .<br>**추가**<br>Link의 개수가 많을 경우 1~2개 Link를 만든<br>Link를 추가 할 수 있습니다.

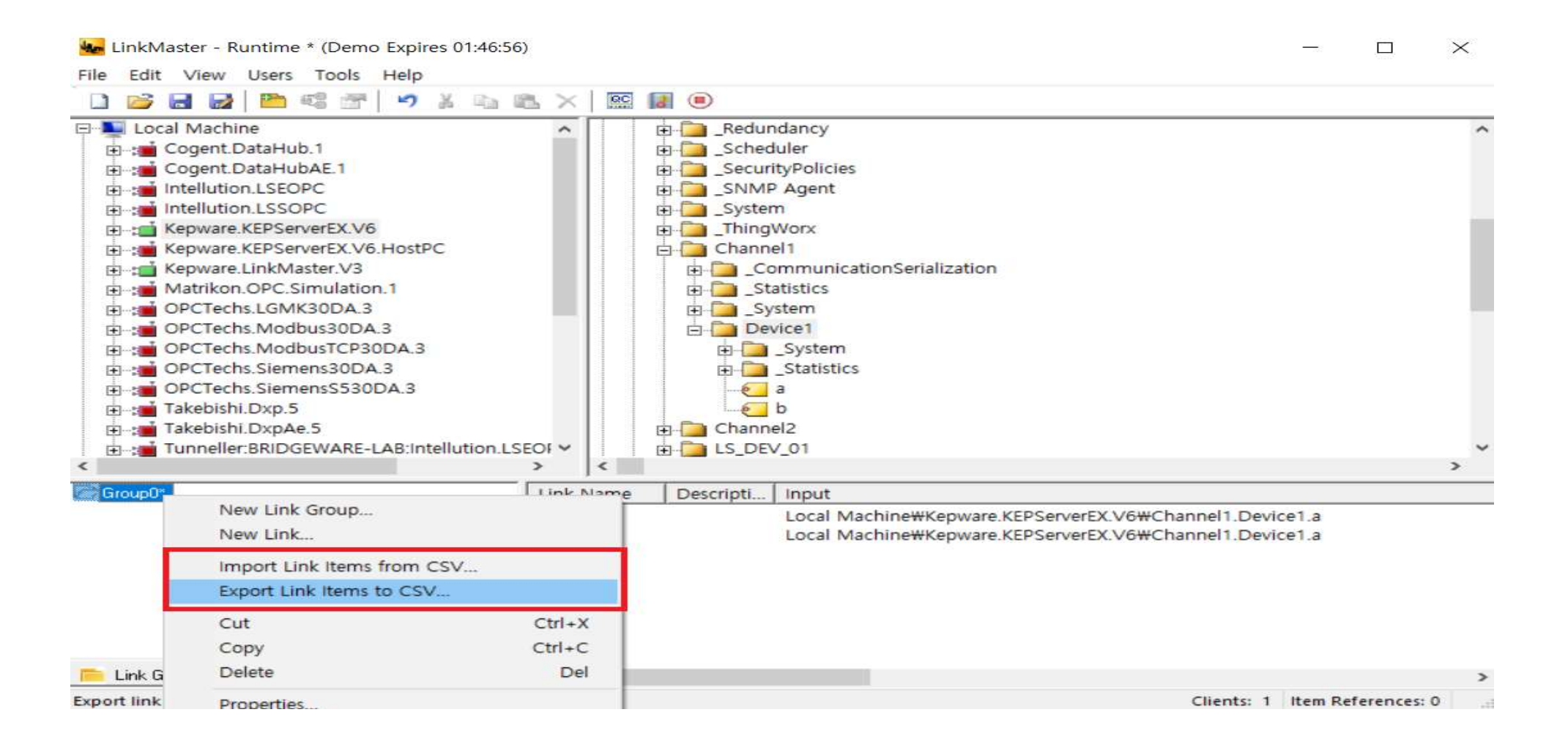

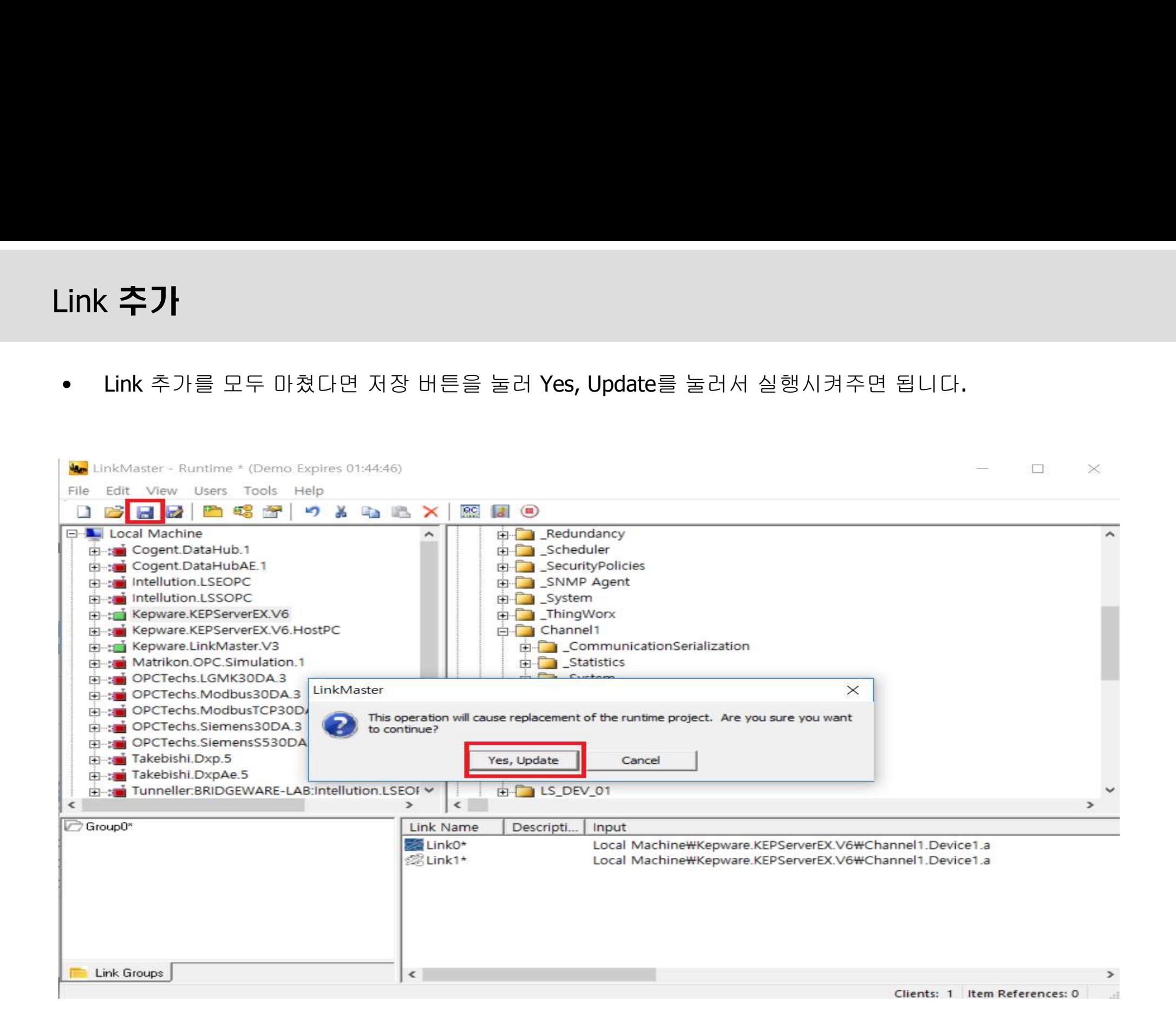

#### **BridgeWare**

• 정상적으로 작동이 되면 아래 그림과 같이 아이콘 모양이 초록색으로 바뀌며 정상 작동 하는 것입니다.

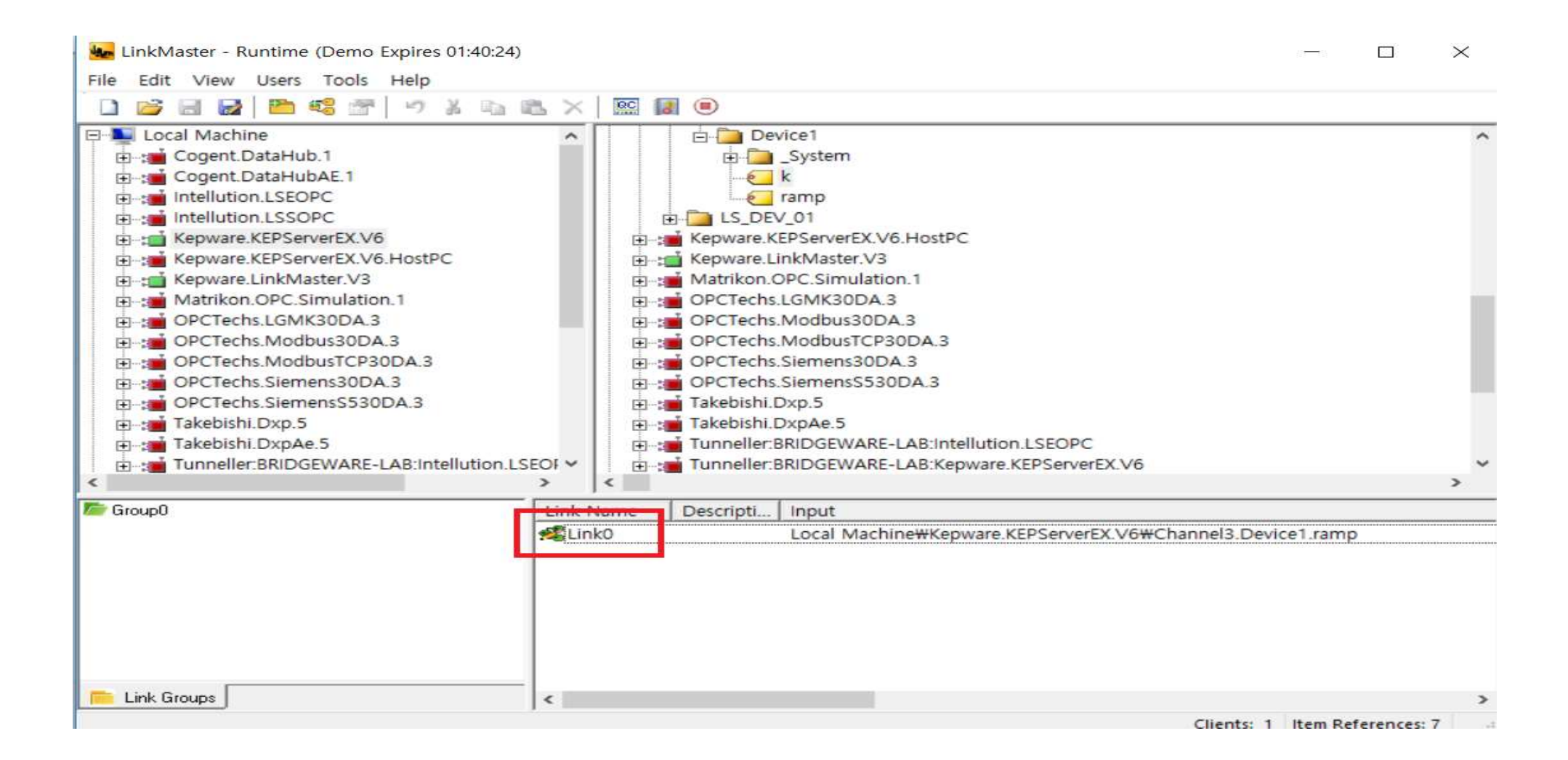

**BridgeWare** 

# **OPCHUD-COM**<br>The Center of OPC Solutions<br>www.opchub.com / www.bridgeware.kr<br><sup>99</sup><br>031-346-1981<br>info@opchub.com<br>support@opchub.com<br>support@opchub.com **information of OPC Solutions<br>info@opchub.com / www.bridgeware.kr**<br>asinto@opchub.com support@opchub.com<br>info@opchub.com support@opchub.com<br>info@opchub.com support@opchub.com

www.opchub.com / www.bridgeware.kr **www.opchub.com / www.bridgeware.kr**<br>영업 기술지원<br>031-346-1981 031-346-1982

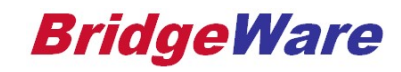